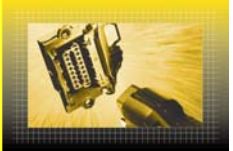

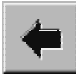

**Print Function** ٣ To start the print function, press the  $\boxed{F11}$  key. A dialog box is displayed containing the following options: Print  $\times$ Page view **Printout of test step** Screen printout Print Print session protocols. Print to file. Abort  **Print Preview** The "Print Preview" menu item allows you to check the layout of the document before printing it out. The preview of the "Print Test Step" document looks as shown below.  $\textcircled{\tiny 2} \leftarrow \textcircled{\tiny 1} \leftarrow \textcircled{\tiny 1} \leftarrow \textcircled{\tiny 2} \leftarrow \textcircled{\tiny 3} \leftarrow \textcircled{\tiny 4} \rightarrow$  $\frac{\text{Figure 1}}{\text{cm}}$ anoles<br>Artistikarist Only number .<br>Servinsk medicine formulente .<br>Complete list on guided beste<br>Complete list on fault codes  $rac{CMB}{2}$ *SAVEREA*  $\overline{r}$ I The functions of the command buttons in the "Print Preview": É. 目 € **123 456 7** 1. Print 2. Back one page 3. Forward one page 4. Switch between one-page view and two-page view 5. Zoom in on page section 6. Zoom out from page section 7. Close "Print Preview"

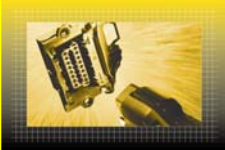

### **Print test step**

If "Print Test Step" is selected and then "Print" is clicked on, the following printout from, for example, the identification block for the TSG-VL BR203 control unit, is made.

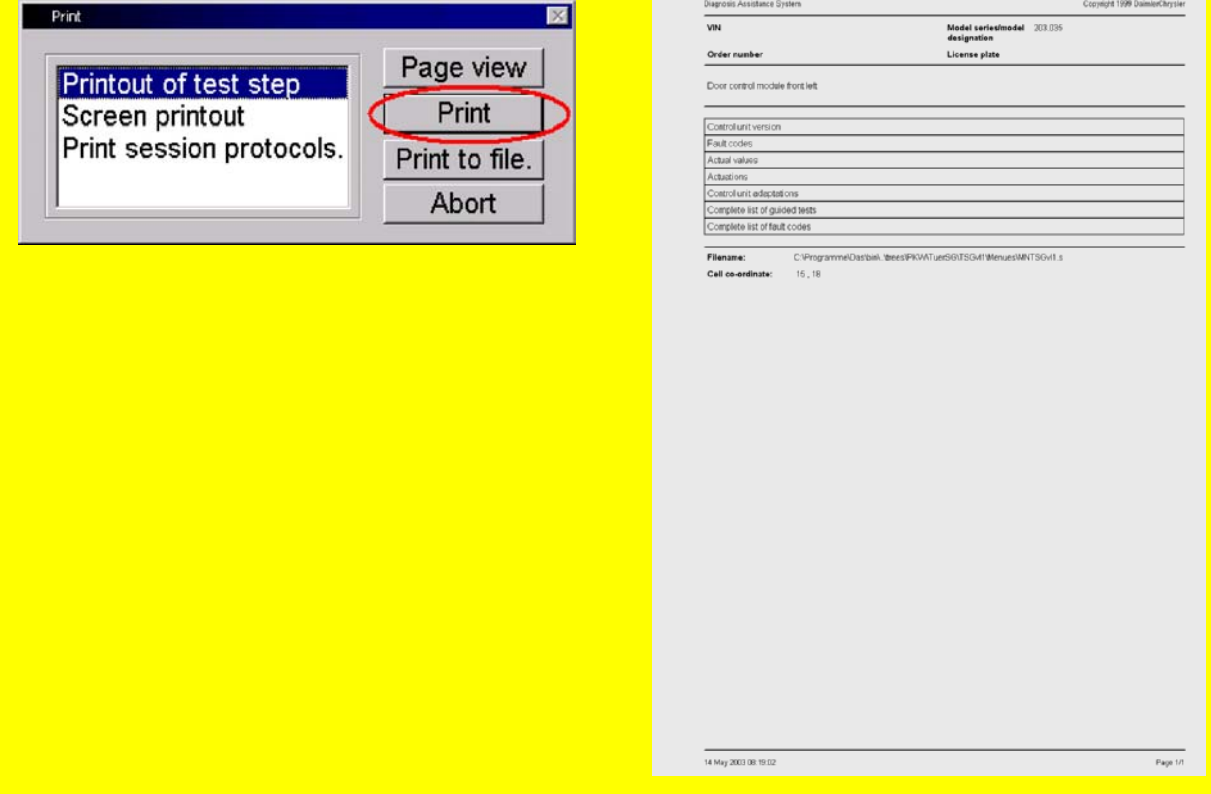

Note: If a test step consists of more than one page, then all the pages are printed out.

### **Print Screen**

If "Print screen" is selected and then "Print" is clicked on, the following printout from, for example, the identification block for the TSG-VL BR203 control unit, is made.

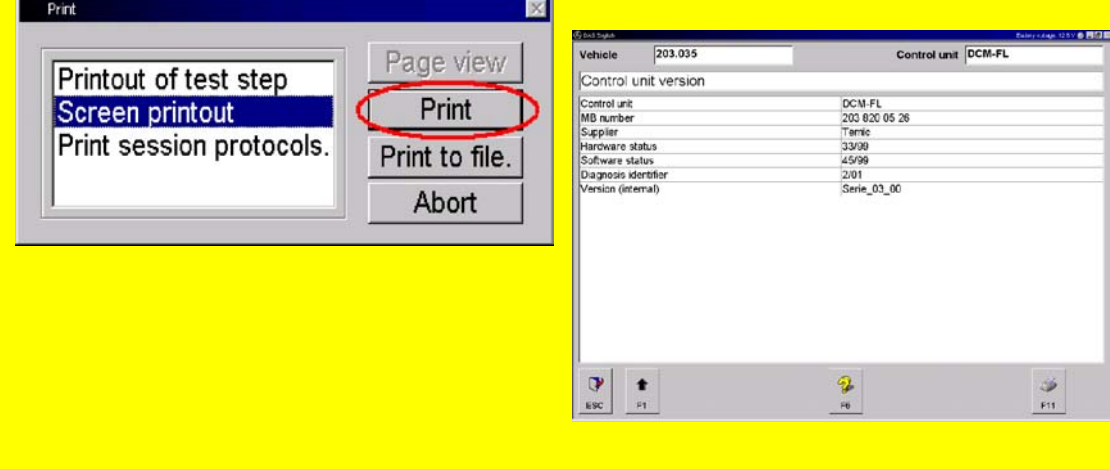

Note: If you select "Print Screen", then the "Print Preview" function is no longer available. Only the content currently visible on the monitor screen is printed out.

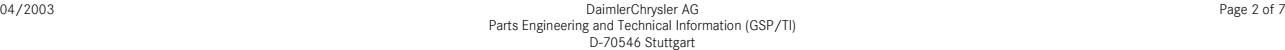

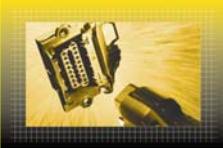

### **Print Session Log**

To document the entire DAS session in a printout, select the option "Print Session Log". In this case, you have the option of also printing out "log files" from previous DAS sessions (see illustration). This option will normally not be required in most work sessions. It is primarily intended to help with troubleshooting and is best used in consultation with the User Help Desk (UHD).

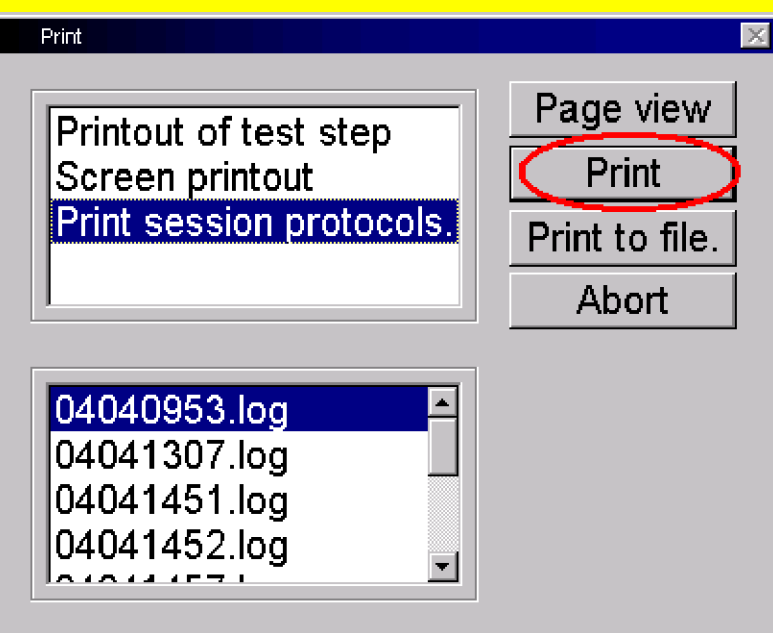

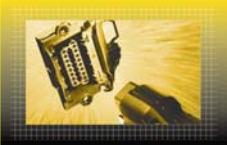

An example of a DAS session log is shown below. Depending on the length of the session, a log may consist of many pages.

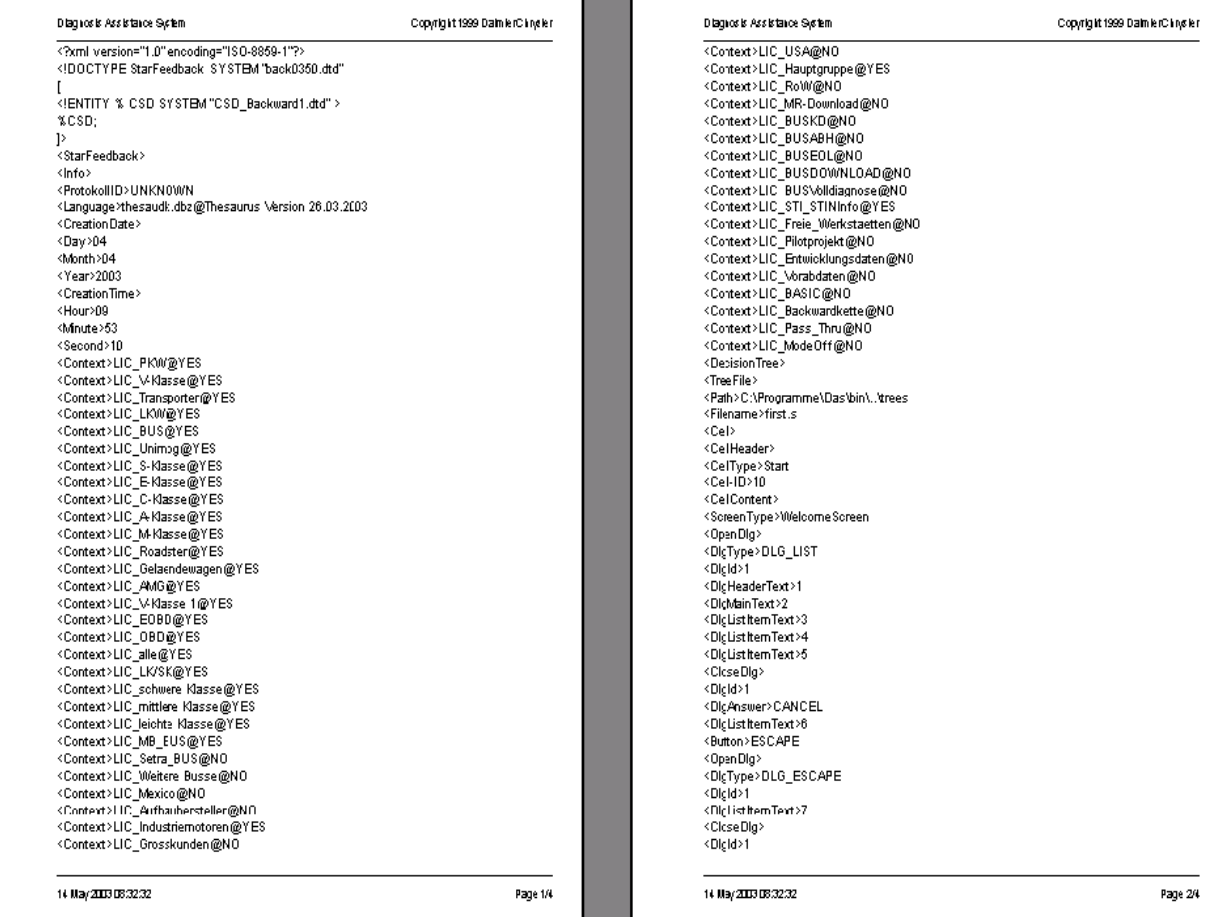

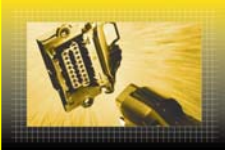

### **Print to File**

This option allows you to print the data to a file that can be printed out elsewhere at a later time.

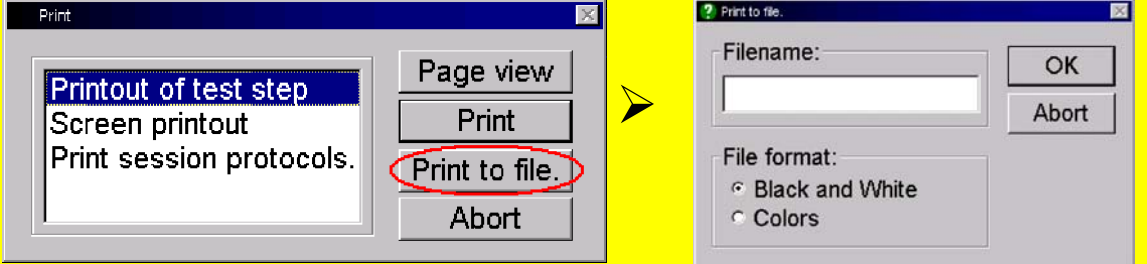

You can enter any file name that you deem appropriate. After entering the name and making your selection, confirm with "OK".

After this, the file can be accessed in Star Utilities. To do this, click the "Star Utilities" button. After the program has started, select the "STAR Pad" application.

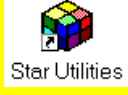

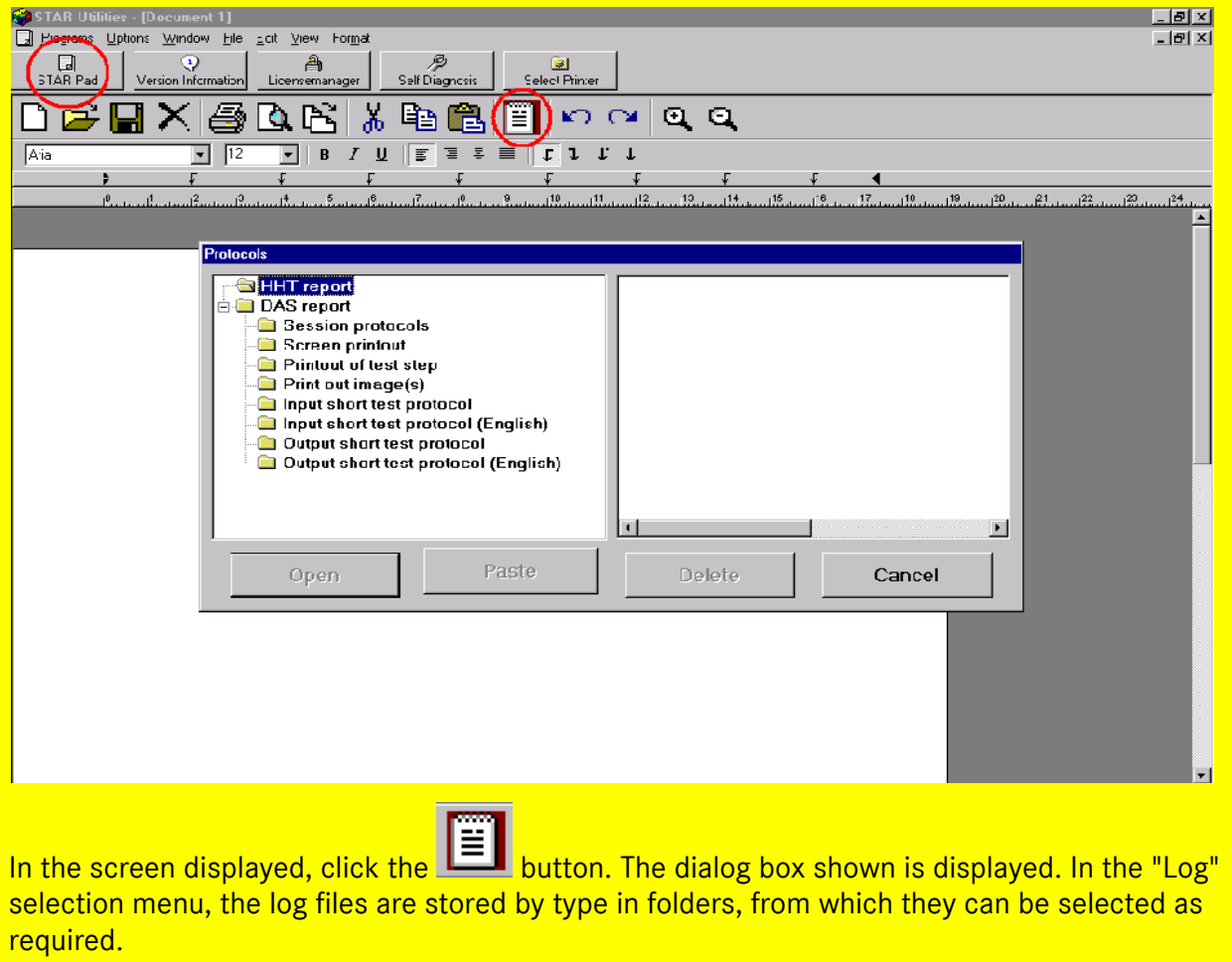

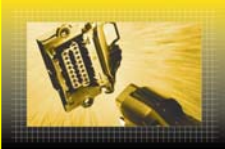

## **Print Quick Test Log**

The quick test provides more options than the standard printing function:

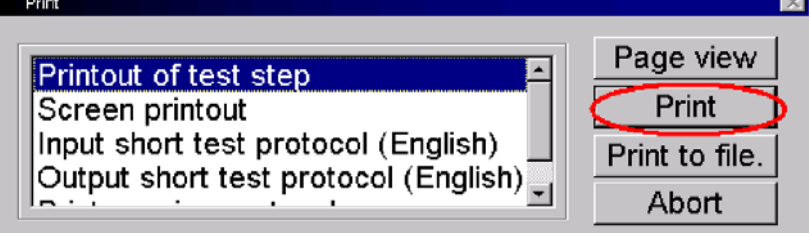

In this case, the "Print Test Step" command generates the quick test printout shown below in its entirety. In contrast, the "Print Screen" command only prints out a "screenshot" of what is currently displayed on the screen.

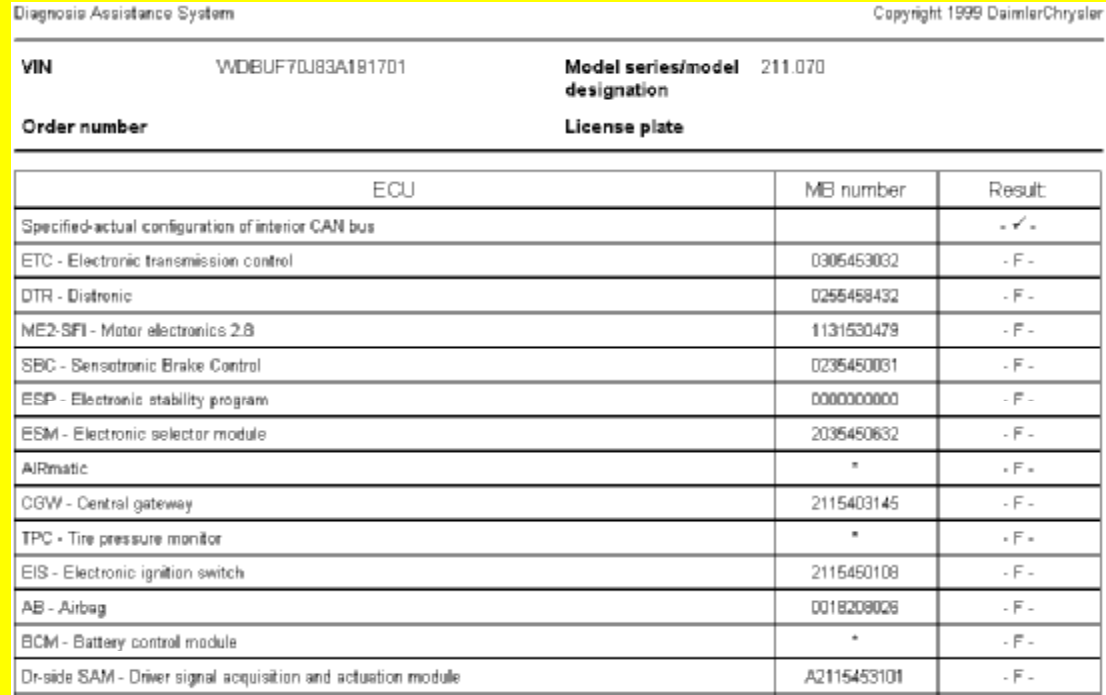

### **Input or Output Quick Test Log (Country Language)**

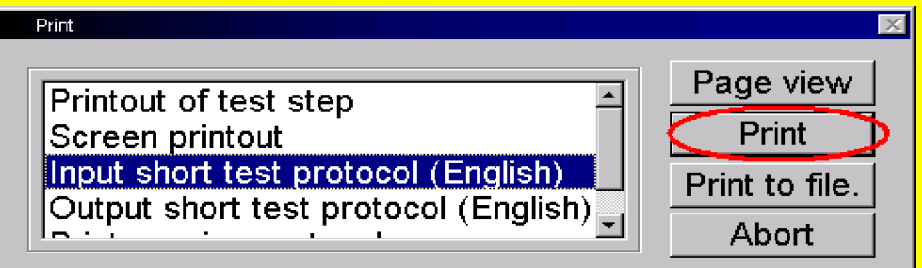

This print mode prints out all fault codes stored in the respective control units in the language selected (here in German). The information in this type of printout will be needed when contacting the Star Diagnosis User Help Desk (UHD).

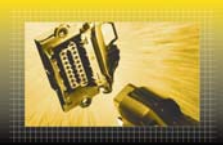

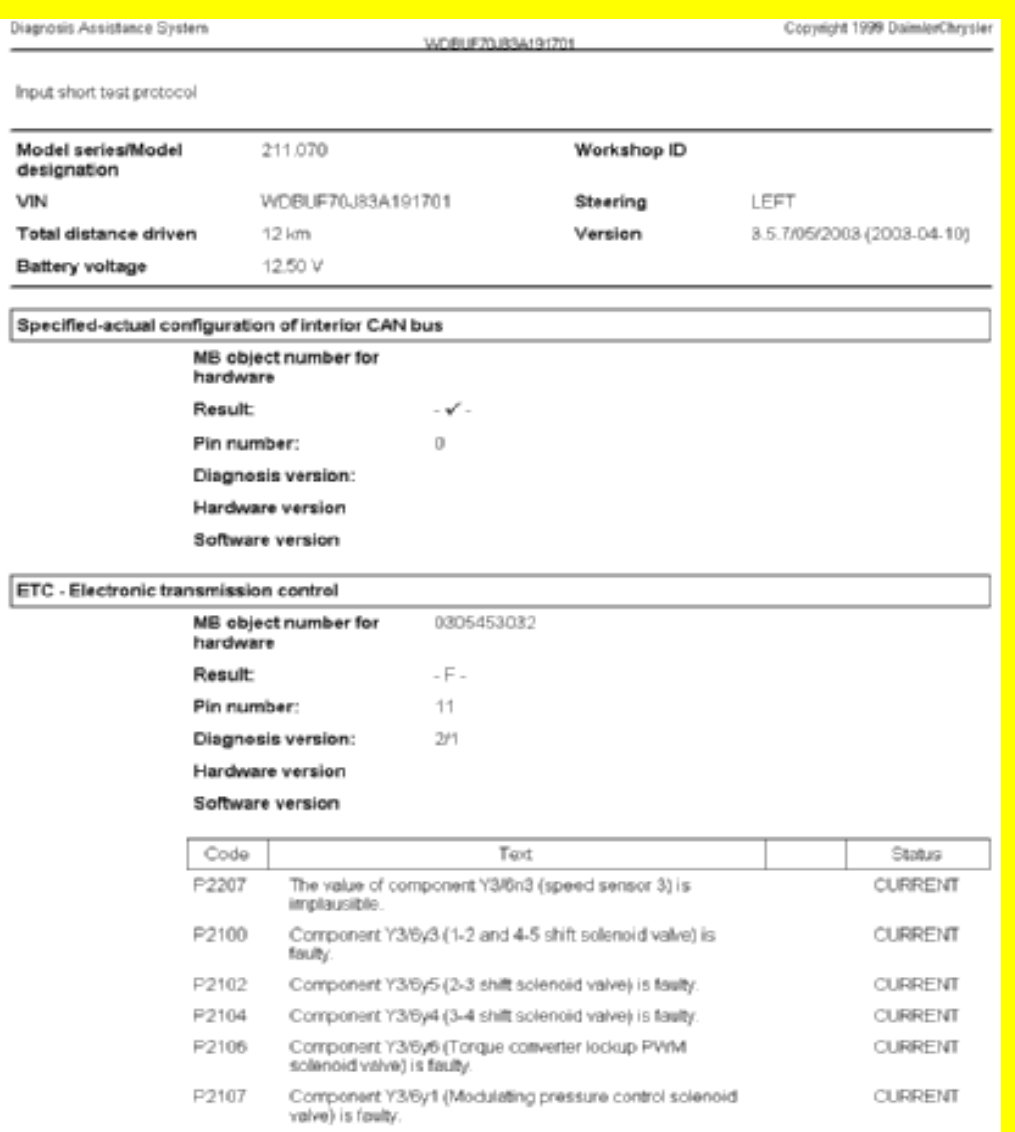

The "Input Quick Test Log" is the log of the first quick tests performed during this diagnostic session (since vehicle selection). The "Output Quick Test Log" is the log of the last quick tests performed in the session. To switch between these two quick tests, press F7.

### **Input or Output Quick Test Log (English)**

This option allows you to print out the same information as described under "Input or Output Quick Test Log (Country Language)". In this case, however, all texts are printed in English. This option is intended to minimise language-based communication problems and possible misunderstandings.